Thank you for purchasing a seneye web server (SWS). Please read the following instructions carefully in order get your SWS working.

## **DO NOT PLUG IN OR TURN ON YOUR SWS BEFORE READING THESE INSTRUCTIONS DO NOT CONNECT TO THE WI-FI ADAPTOR UTILL INSTRUCTED.**

# **Stage 1 - Registering an account on seneye.me**

If you already have a seneye account please proceed to stage 2.

If you a new user please register an account at www.seneye.me. You will need to use the E-mail address that you want your alerts sent too.

Once you have registered, please ignore any details on the Welcome E-mail that mentions downloading the seneye connect application. Seneye connect software is not needed because everything will be done using your SWS. Once your registration is complete, please continue through these instructions.

# **Stage 2 - Registering the SWS to your account**

Please go to the following link to register your SWS to your account.

## <http://my.sws.li>

You will be asked for your E-mail address, password, and the details that are on the sticker on the SWS packaging. An example of this is shown below:

#### **Please note that O is the letter O and not the number 0 in the ID**

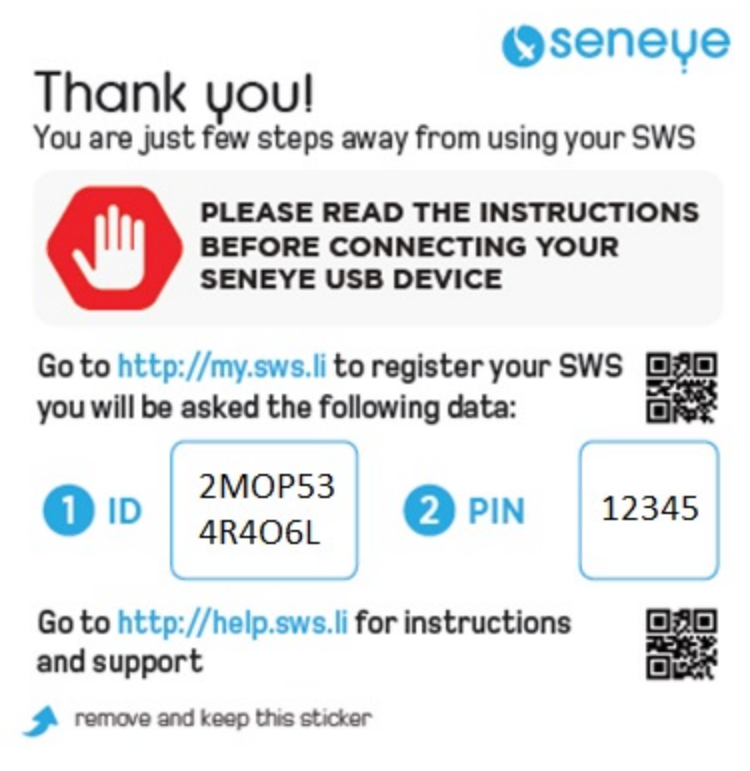

# **Stage 3 - Connecting the SWS to your Local Area Network**

If you have a BT Home Hub and BT internet then you may need to configure your Home Hub and Parental controll settings to allow the SWS to upload.

[Please click here to find out how](http://answers.seneye.com/en/Seneye_Products/sws/instructions/Using_your_SWS_with_BT_Home_Hub)

An overview of the lights and connections on the SWS can be seen below. You will need to reference these later in the setup.

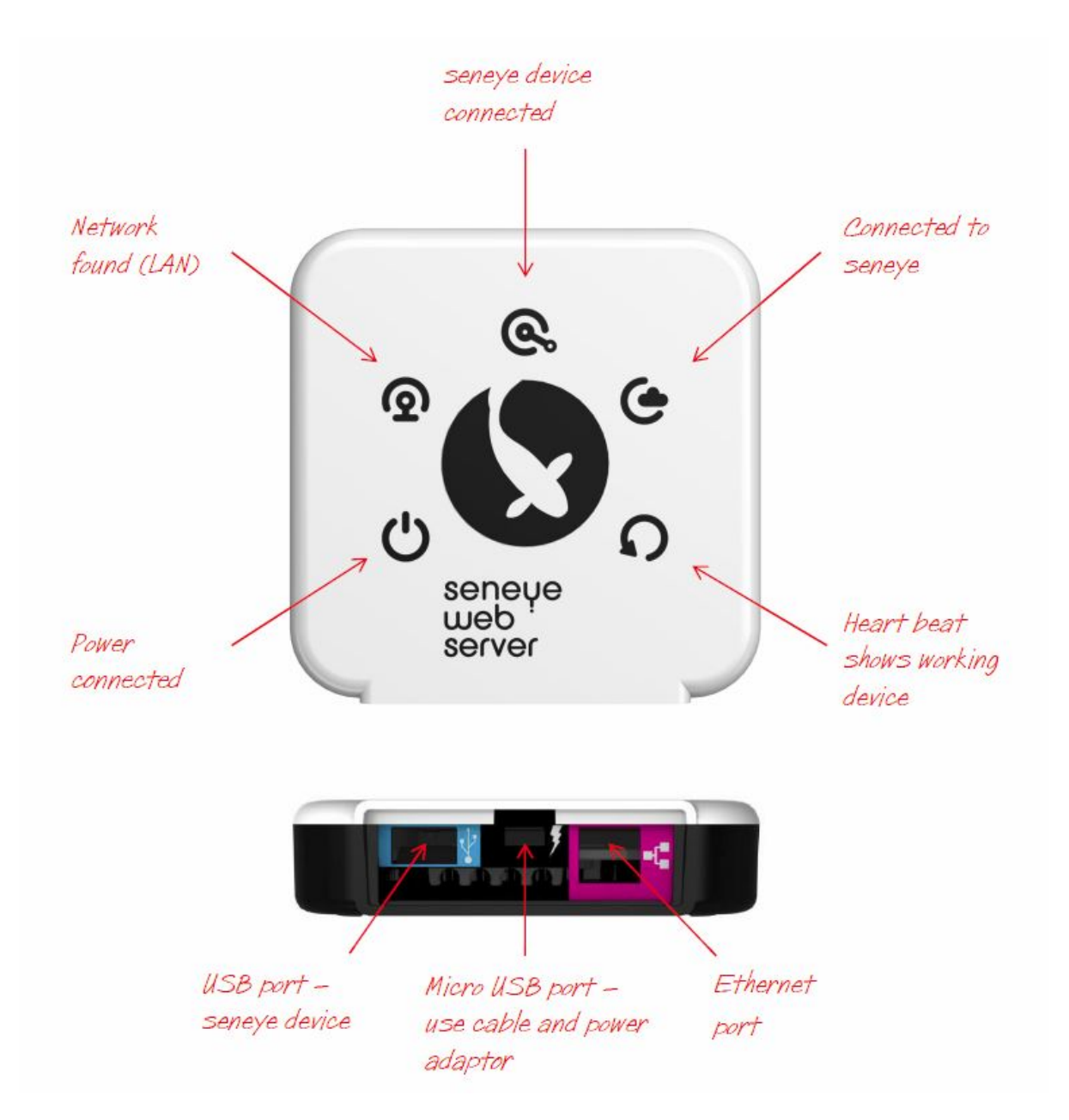

In order to connect the SWS to your [LAN](http://answers.seneye.com/en/Seneye_Products/sws/instructions/TroubleShooting/Local_Area_Network_(LAN)), the following ports need connecting in the order described below.

At this stage it is very important not to connect your seneye device to the SWS.

## **A**. CONNECT ETHERNET

- 1. Connect the Ethernet cable supplied directly to your router.
- 2. Connect the Ethernet cable to your SWS (purple port).

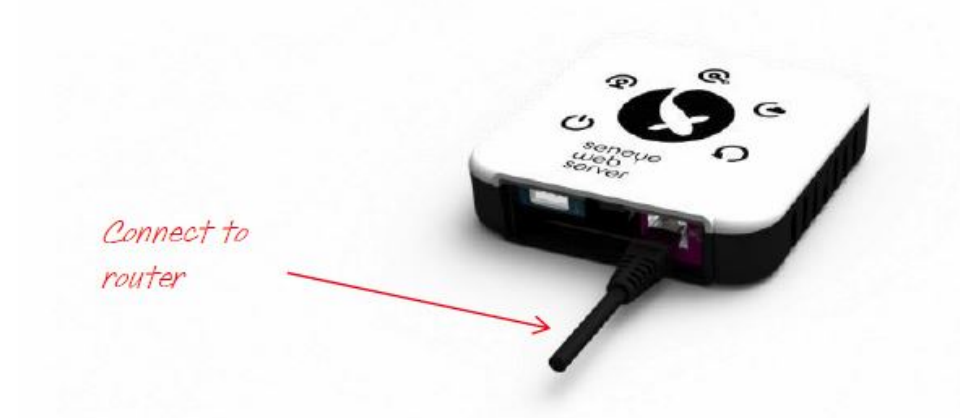

#### **B**. CONNECT POWER

- 1. Plug the USB power adaptor (supplied) into the mains.
- 2. Connect the micro USB cable (supplied) into USB power supply.
- 3. Connect the micro USB cable into the Micro USB port (black port).

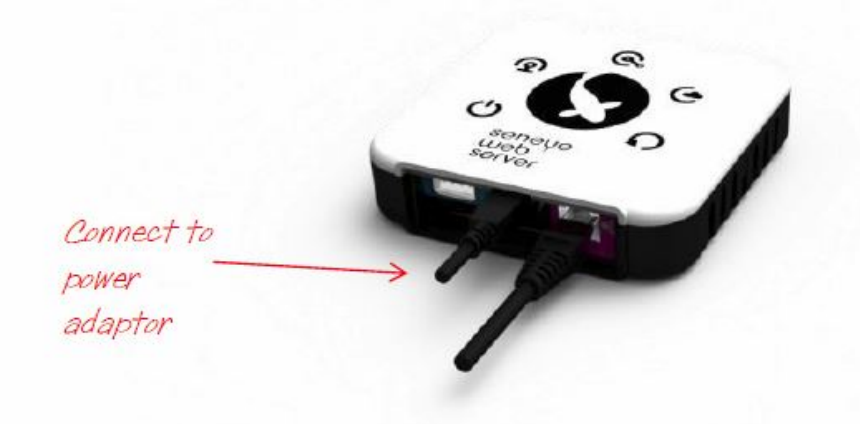

## **Your SWS will now boot up:**

When you SWS boots, the lights on the front will flash in the following sequence:

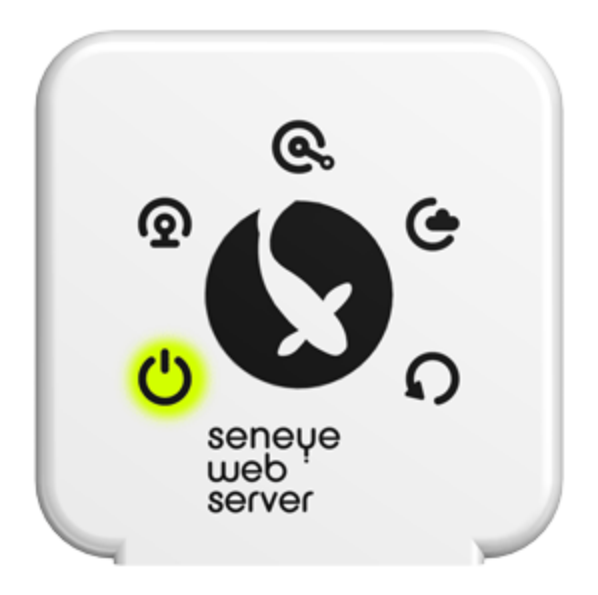

If a firmware update for the SWS is available then it will start to download it automatically. The following light sequence will be shown.

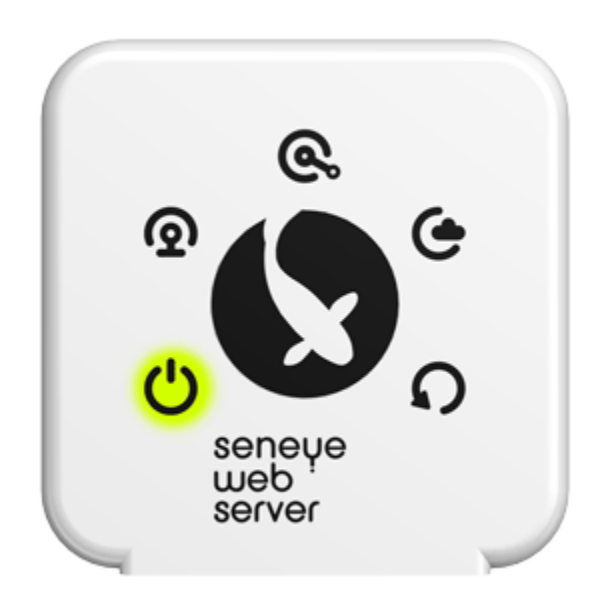

Once downloaded it will show this light sequence while updating.

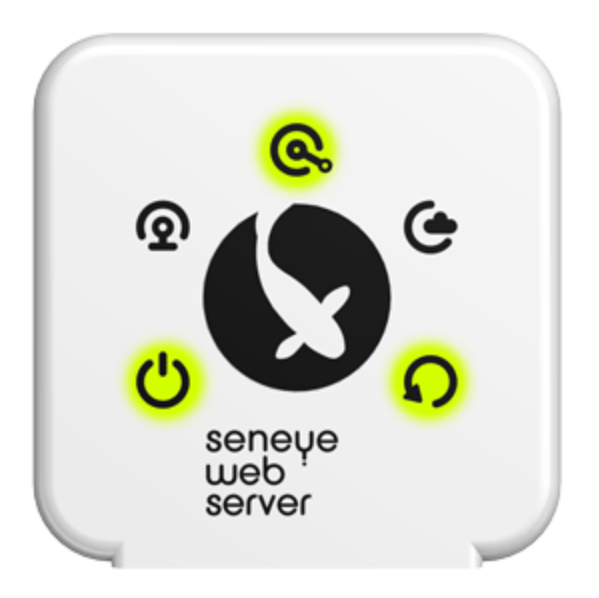

Please make sure that power and ethernet cables are kept connected during this period. After an update it will return to the status shown in the image shown at the top of this section.

Once a potential firmware update is complete, the lights shown below should illuminate.

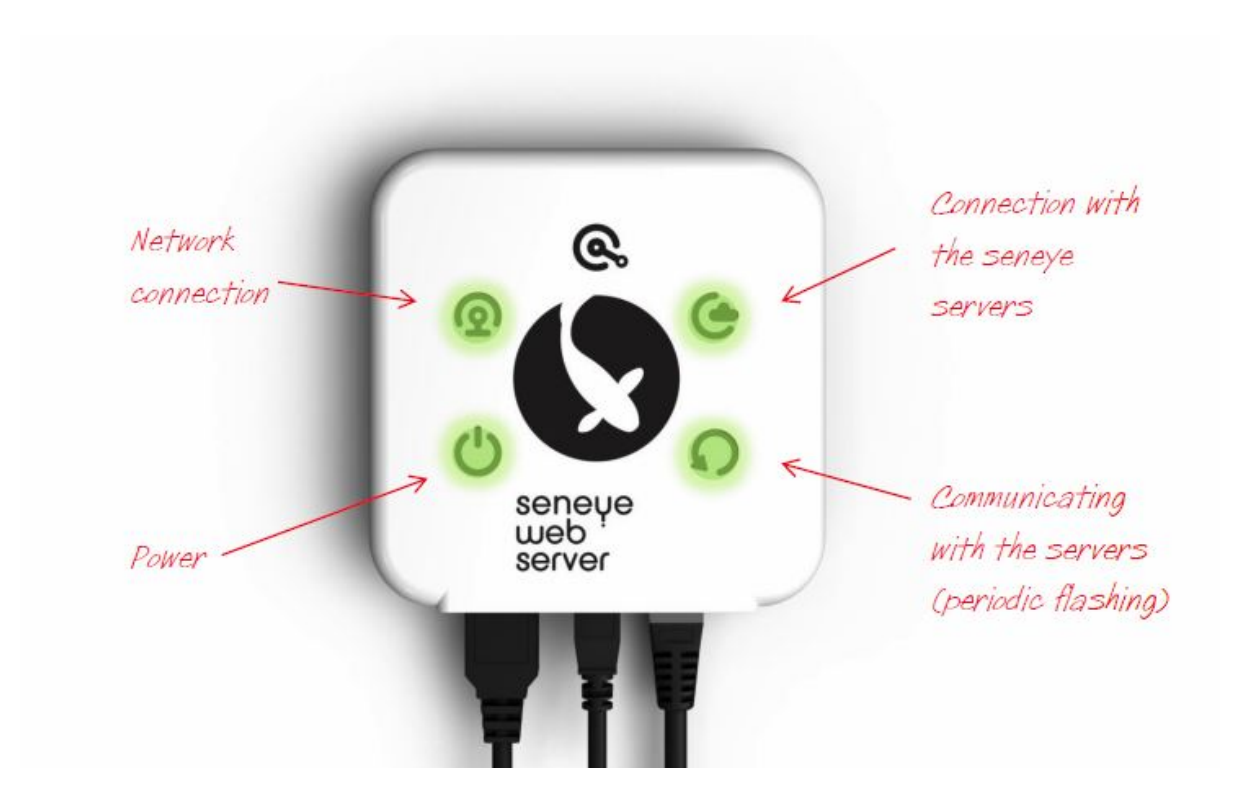

The 'power' and 'network connection' light should remain constantly illuminated.

The "connection with the seneye servers" and "communicating with the servers" may flash dependent on the connection type - If they do not illuminate at all please have a look at the trouble-shooting [link](http://answers.seneye.com/en/Seneye_Products/sws/instructions/TroubleShooting)

# **Stage 4 - Find the SWS Graphic User Interface**

You can view direct data from your SWS by using PC, tablet or mobile phone that is connected to same Local Area Network (LAN) as the SWS. We would recomend doing this using FireFox as a browser, this renders the GUI of the SWS best.

# **The SWS GUI can only be viewed on the LAN. If you are not on the network, the GUI will not be accessible.**

To find your SWS GUI please open up a browser on a device that is on your LAN. The following address needs to be entered the URL bar at the top of the browser. The URL is unique so your SWS and the part that is marked with \*\*\*\* on the address below needs to be replaced with the ID code that was on the label on the front of your SWS.

## [HTTP://\\*\\*\\*\\*\\*\\*\\*.sws.li](HTTP://*******.sws.li)

An example is given below to show the format

<http://2mop534r4o6l.sws.li/>

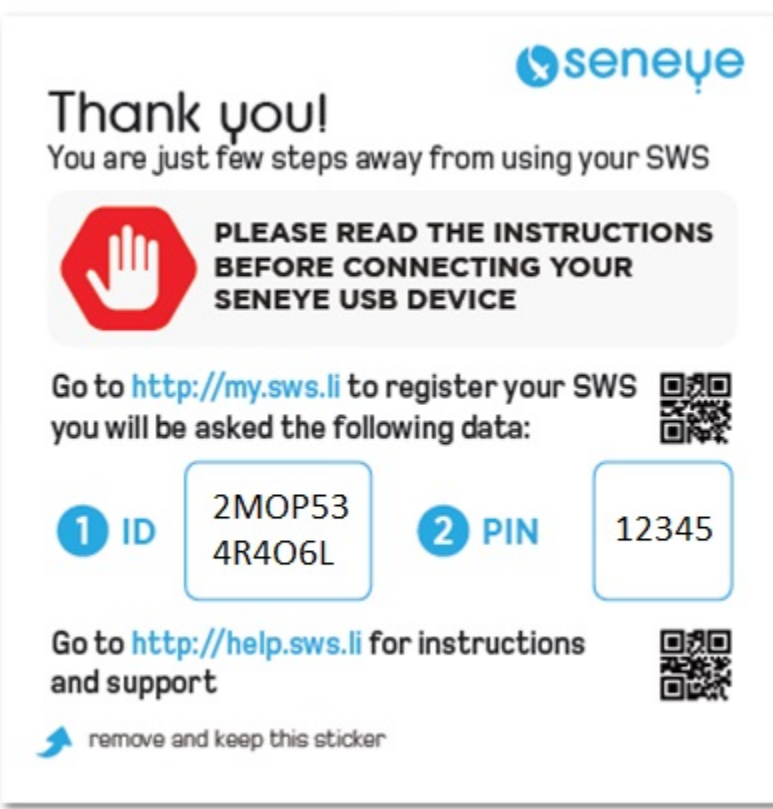

**If you cannot find your SWS GUI, then please contact us at [support@seneye.com](mailto:support@seneye.com)**

# **Stage 5 - Using the SWS GUI**

Once you have found the SWS, you will find a page like that below. The page is dynamic and you can move the tiles. It will also resize to any device screen size.

Your SWS is now working. Don't forget to bookmark the page on your browser to access it easily.

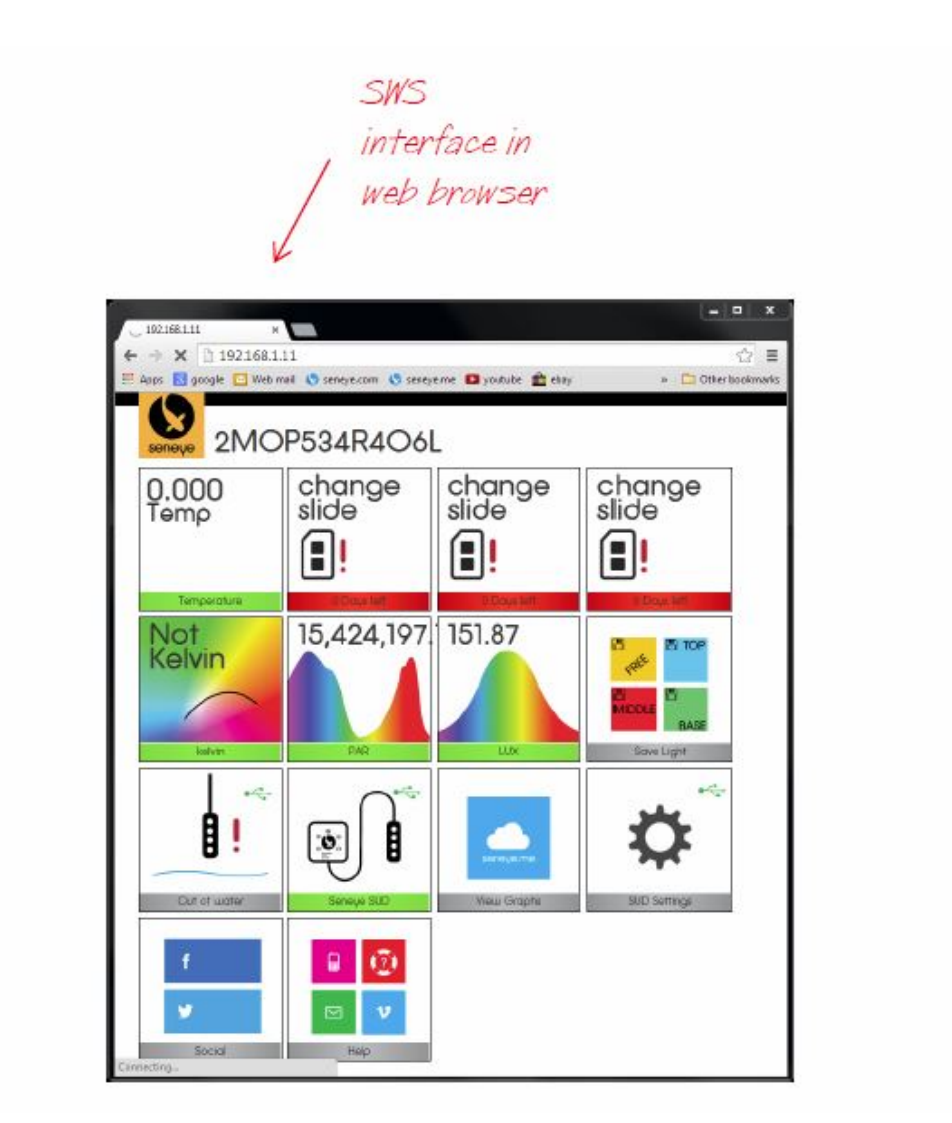

#### **Stage 6 - Connecting and updating your Seneye USB device**

Connect your seneye USB device (SUD) directly to the SWS. You will need to manually update the firmware in the SUD

Please note: your SUD will no longer communicate with the seneye connect on a PC after the firmware update

You must connect the SUD directly to the SWS and not use any form of extenstion leads as the SUD will not communicate correctly.

If you have purchased your SUD with a complete pack with the SWS then it will already be updated to the latest firmware. You will be able to tell if the SUD is already updated because it will show as connected on the SWS GUI.

Once the SWS has detected that the firmware is out of date, it will put the SUD in boot load mode. You can tell that this has been completed because the 'seneye device connect light' on the SWS will be flashing.

Please disconnect and re-connect the SUD from the SWS.

The tile that is circled below will indicate that the firmware is downloading. The lights on the SWS will flash in a circle to indicated this.

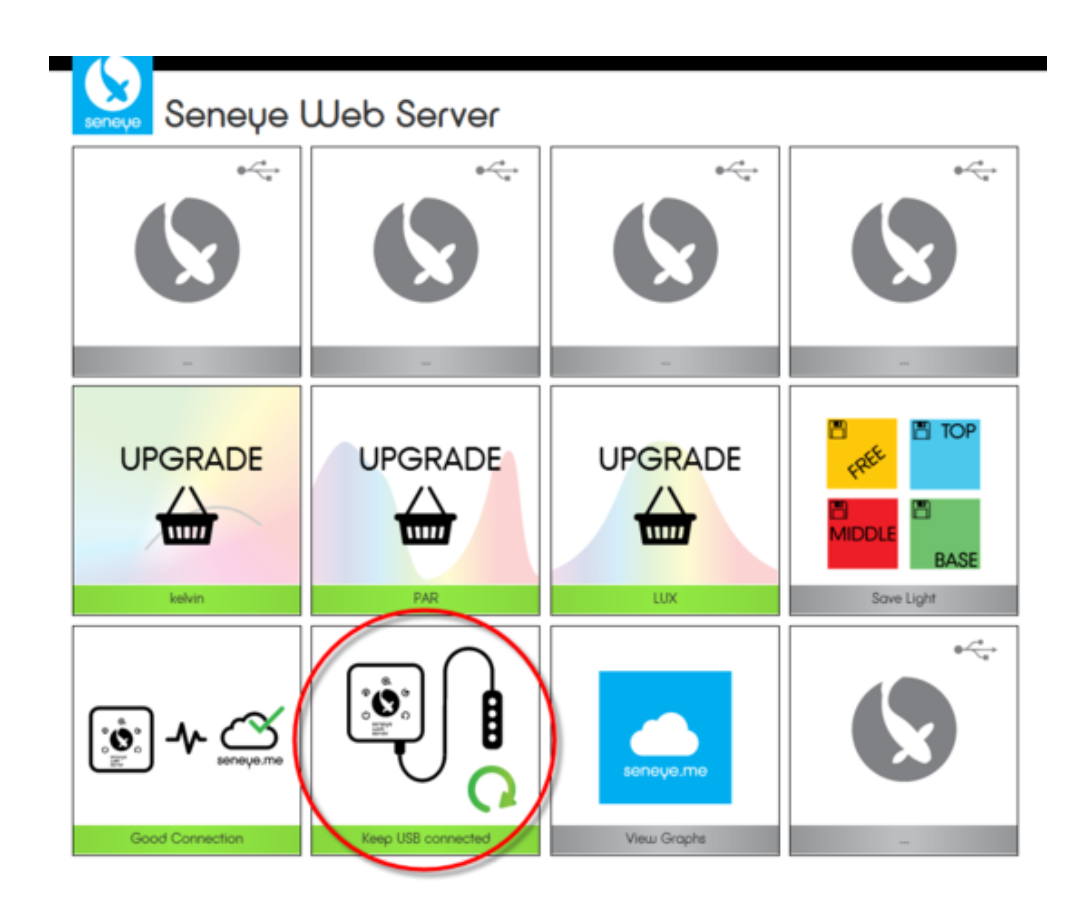

Do not disconnect your SUD from the SWS until the tile show the image below and the LEDs on the front of the SWS are still circling

[SWS SUD update interface 2 DONE.png](http://answers.seneye.com/@api/deki/files/160/=SWS_SUD_update_interface_2_DONE.png)

Once the tile above is shows, and the lights have stopped circling, disconnect the SUD from the SWS and reconnect it to complete the update.

You will be able to see the update has been successful because the lights will illumiate. If the device is our of water, the lights on the front will flash as shown below:

**Please do not forget to register your seneye slide to get NH3 and pH readings! [Click here to learn how.](http://answers.seneye.com/en/Seneye_Products/seneye_slide_NH3_pH/registering_your_seneye_slide)**

If you have any problems, please leave everything connected as it is and E-mail us at [support@seneye.com](mailto:support@seneye.com)

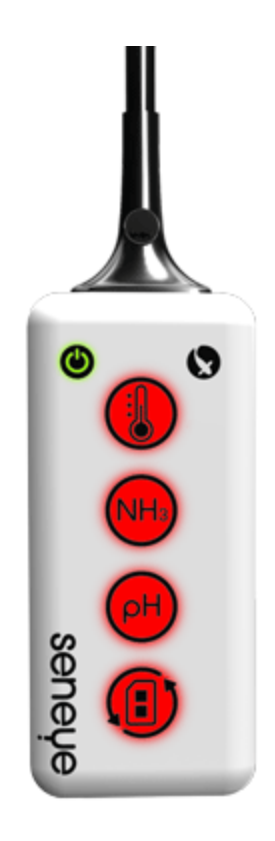

# **Setting up a WiFi module**

Now that your SWS is registered to your account and your SUD is connected, you can set up any adaptors that you are using for the connection. If your SWS came with a WiFi adaptor module, please refer to the instructions in the link below as to how to set this up (we recomend setting the WiFi plug up as a Wifi adaptor/WiFi Bridge).

The Edimax instructions are [here.](http://answers.seneye.com/index.php?title=en/Seneye_Products/sws/instructions/Edimax_Wi-Fi_%26_E.O.P._plugs_and_instructions)

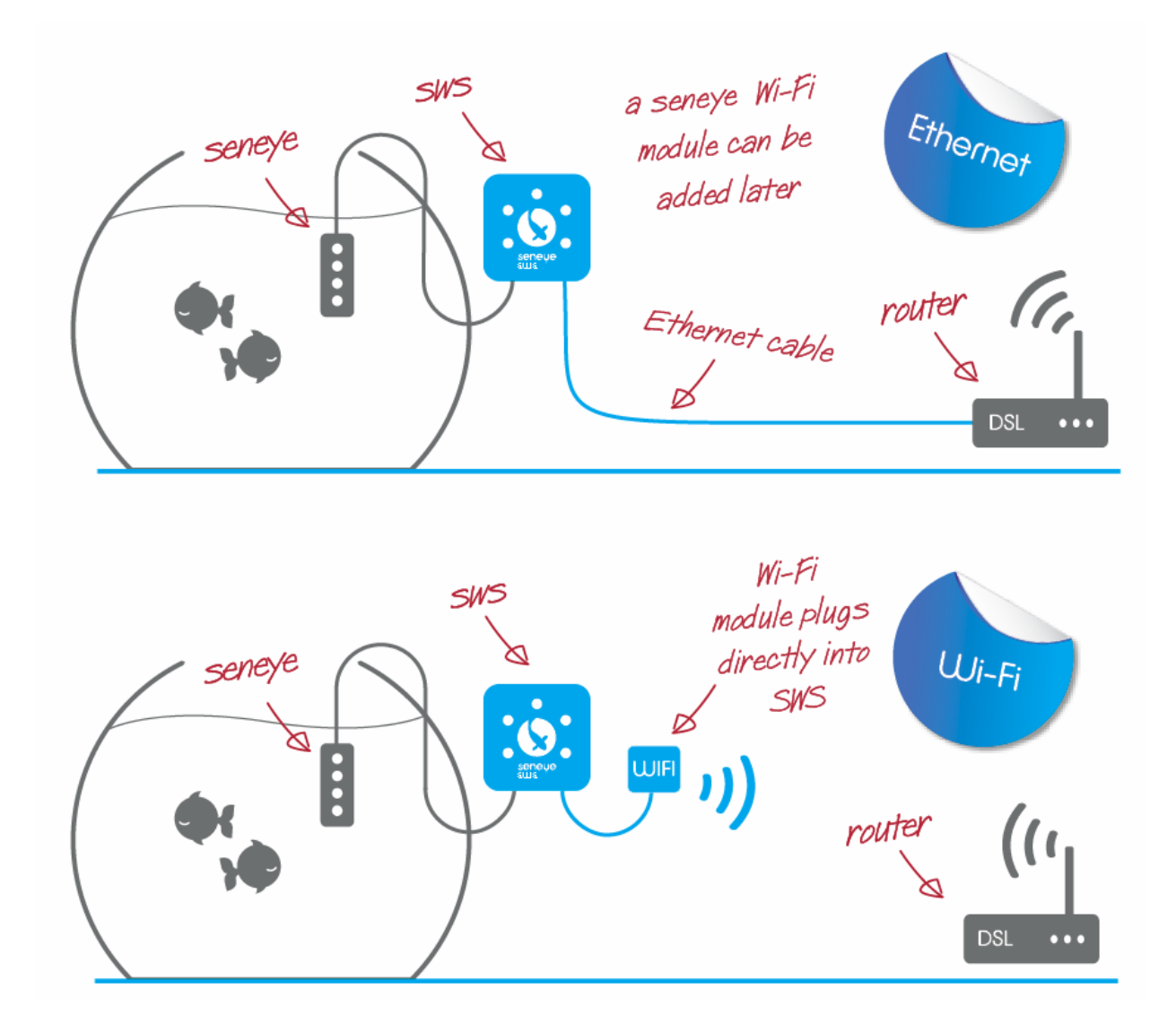

You may also find a the following links usefull to get the most from your new seneye device.

[The SWS Gui](http://answers.seneye.com/en/Seneye_Products/sws/instructions/SWS_Graphic_User_Interface_(GUI))

[Adjusting your alert levels](http://answers.seneye.com/en/Seneye_Products/seneye.me_dashboard/changing_alert_levels_on_seneye.me)

[Use your light meter](http://answers.seneye.com/en/Seneye_Products/seneye_USB_device/seneye_reef_light_meter_functions)

[Seneye.me and your graphs](http://answers.seneye.com/en/Seneye_Products/seneye.me_dashboard)